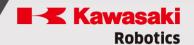

# astorinoIDE

# **User manual 2023**

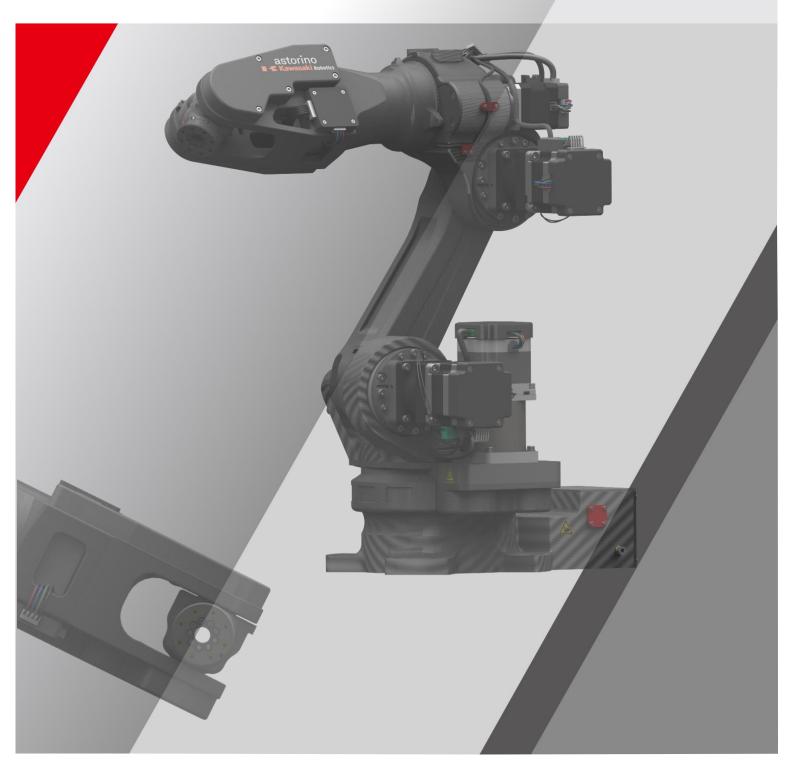

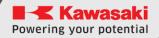

#### Introduction

This manual describes the operation of astorinoIDE software used for programming and operating astorino robots. It does not describe the operation of individual functions and the behavior of the robot. These items are described in the astorino user manual.

ASTORINO is an educational robot that has been developed specifically for training facilities and institutions. Students can use ASTORINO to learn the automation and robotization of industrial processes in practice.

If you have further questions, please contact ASTOR Support.

#### **Contact:**

ASTOR Technical Support, Robotics Equipment Department E-mail: Astorino@astor.com.pl

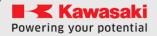

- 1. The "astorinoIDE" software included with Astorino is licensed solely for use with this robot and may not be used, copied or distributed in any other environment.
- 2. ASTOR and Kawasaki Robotics are not liable for accidents, damages and/or problems caused by improper use of the Astorino robot.
- 3. ASTOR and Kawasaki Robotics reserve the right to change, amend or update this manual without prior notice.
- 4. This manual may not be reprinted or copied in whole or in part without the prior written permission of ASTOR and Kawasaki Robotics.
- 5. Keep this manual safe and within easy reach so you can use it at any time. If the manual is lost or severely damaged, contact ASTOR.

Copyright © 2023 ASTOR & Kawasaki Robotics GmbH.

All rights reserved.

# **Symbols**

Elements that require special attention in this manual are indicated by the following symbols.

Ensure proper operation of the robot and prevent injury or damage to property by following the safety instructions in the boxes with these symbols.

# **A** Aboutguarding

Failure to follow the instructions below may result in injury.

#### [NOTE]

Specifies precautions for robot specifications, operation, teaching, and maintenance.

# Aboutguardi

- The accuracy and effectiveness of the graphs, procedures and explanations contained in this manual cannot be confirmed with absolute certainty. If you experience any problems, please contact Kawasaki Robotics GmbH or Astor at the above address.
- 2. To make sure that all work is done safely, read the instructions with understanding. In addition, you should review all applicable laws, regulations and related materials, as well as the safety statements described in each section. Have proper safety measures and procedures in place for actual work.

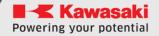

# **Paraphrases**

This guide uses the following spelling rules:

- For a specific press, the corresponding button is enclosed in angle brackets, such as <F1> or <Enter>.
- For a dialog box or toolbar button, the button name is enclosed in square brackets, such as [OK] or [Reset].
- The pick-up fields are marked with a square field. If they are activated,  $\square$  there is also a small check mark  $\checkmark$  inside the symbol .

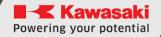

#### **Table of contents**

| Introduct  | ion                          | I  |
|------------|------------------------------|----|
| Symbols    |                              | 1  |
| Paraphra   | ses                          | 2  |
| Table of o | contents                     | 3  |
| 1 Nami     | ng in this manual            | 5  |
| 2 Desci    | iption of the ASTORINO robot | 6  |
| 3 Safet    | y notes                      | 7  |
| 4 Astor    | ino Software                 | 8  |
| 4.1 Ba     | asic information             | 8  |
| 5 Syste    | m Requirements               | 9  |
| 6 Insta    | lling astorinoIDE software   | 9  |
| 7 Main     | window                       | 11 |
| 7.1 Pr     | oject Explorer               | 12 |
| 7.1.1      | Context menu                 | 12 |
| 7.2 Te     | erminal window               | 15 |
| 7.3 M      | enu bar                      | 16 |
| 7.4 Pr     | ogram control bar            | 17 |
| 7.5 St     | atus bar                     | 17 |
| 7.6 M      | ain area                     | 18 |
| 7.7 M      | enu bar                      | 18 |
| 7.7.1      | File                         | 18 |
| 7.7.2      | Edit                         | 19 |
| 7.7.3      | Project                      | 20 |
| 7.7.4      | Run                          | 21 |
| 7.7.5      | Tools                        | 21 |
| 7.7.6      | Setup                        | 22 |
| 7.7.7      | View (disambigu              | 22 |
| 7.7.8      | Window                       | 22 |
| 7.7.9      | Help                         | 23 |
| 8 New      | Project Window               |    |
|            | orogram window               |    |
| 10 Del     | ete Projects window          | 24 |

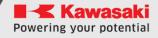

| 11  |     | ) Monitor                             |    |
|-----|-----|---------------------------------------|----|
| 12  | Vis | sualization window                    | 25 |
| 13  |     | oints window                          |    |
| 14  | Со  | ontroller window                      | 27 |
| 15  | Ro  | obot Manager window                   | 28 |
| 15. | 1   | Control tab                           | 28 |
| 15. | 2   | JOG Card                              | 29 |
| 15. | 3   | Home tab                              | 30 |
| 15. | 4   | Tool tab                              | 30 |
| 1   | 5.4 | 4.1 Tool tab                          | 30 |
| 1   | 5.4 | 4.2 WIZARD tab                        | 31 |
| 15. | 5   | PC to Robot Communication window      | 32 |
| 15. | 6   | Preferences window                    | 32 |
| 1   | 5.6 | 5.1 Workspace                         | 34 |
| 1   | 5.6 | 5.2 Robot Manager                     | 34 |
| 1   | 5.6 | 5.3 IO Monitor                        | 35 |
| 1   | 5.6 | 5.4 Visualization                     | 35 |
| 1   | 5.6 | 5.5 Points                            | 36 |
| 16  | Sy  | stem Configuration window             | 36 |
| 16. | 1   | General                               | 36 |
| 16. | 2   | Moving Area                           | 37 |
| 16. | 3   | Power Off Position                    | 37 |
| 16. | 4   | Zeroing Order                         | 38 |
| 16. | 5   | Calibration                           | 38 |
| 16. | 6   | I/O                                   | 38 |
| 16. | 7   | Colission Detection                   | 39 |
| 16. | 8   | Ethernet Settings                     | 40 |
| 16. | 9   | Firmware Update                       | 40 |
| 16. | 10  | Conveyor Tracking                     | 40 |
| 17  | Sy  | nchronizaji window                    |    |
| 18  | Со  | onnect and work with your environment | 42 |
| 19  | Ma  | anufacturer information               | 44 |

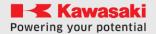

# 1 Naming in this manual

In this section you will find definitions of terms used in this manual.

The author of the textbook tries to use generally applicable terminology, maintaining the greatest possible logic. Unfortunately, it should be noted that the perception of the terminology used can vary depending on the point of view, even when considering the same topic. It should also be noted that over the course of the history of the development of robots, computers and software, terminology has developed in different ways. In the modern manual we will not find terminology that will always be 100% consistent with the opinions of all users and experts.

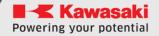

# **2** Description of the ASTORINO robot

ASTORINO is a 6-axis educational robot with stepper motors operating in a closed loop control. The robot has been developed specifically for educational institutions such as schools and universities.

The construction of the robot is based on 3D printing with a special carbon fiber. Using the provided STL files, you can reprint damaged parts.

Programming and control is carried out using the "Astorino" software, which can be found on the supplied USB stick, and the latest version can be downloaded from the Kawasaki Robotics FTP server:

https://ftp.kawasakirobot.de/Software/Astorino/

Like industrial robots, the Kawasaki Robotics Astorino robot is programmed in the AS language and allows the user to program real-world industrial applications for Kawasaki Robotics robots.

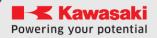

# 3 Safety notes

#### [NOTE]

Always take care of the personal safety of users and others when operating a robot arm or starting a robot cell!

- In the basic version, the robot does not have elements related to the safety of the robotic station. Depending on the app, you may need to add them. The basic version of the robot is equipped with an emergency button.
- CE marking: The robot arm must be subject to a risk assessment when working in production applications and must comply with applicable safety regulations to ensure personal safety. Depending on the outcome of the assessment, further safety components should be integrated. These are usually safety relays and door switches. The system boot engineer is responsible. Education apps don't require additional security features.
- The robot controller includes a 24 V power supply, which itself requires mains voltage (100/240 V). Check the label on the power supply. Only qualified personnel can connect the power supply to the network and start it.
- Work on the robot's electronics should be carried out only by qualified personnel. Check the current electrostatic discharge (ESD) guidelines.
- Always disconnect the robot from the power supply (100/240 V) while working in the robot base (controller) or any electronics connected to the robot controller.
- DO NOT connect hot! This may cause permanent damage to the engine modules. Do not install or remove any plug/disconnect modules or connectors (e.g. emergency stop button, DIO modules, engine connectors) while the power is on.
- The robot arm must be positioned on a stable surface and screwed or secured in some other way.
- Use and store the robot only in a dry and clean environment.
- Use the system only at room temperature (15° to 32°C) recommended.

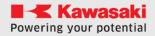

# 4 Astorino Software

#### 4.1 Basic information

The astorinoIDE software is an astorino robot programming environment designed for advanced robot users. astorinoIDE, unlike the classic astorino environment, is based on projects that are also saved on the user's computer in the Documents folder.

A project is a collection of programs and saved points for a given application.

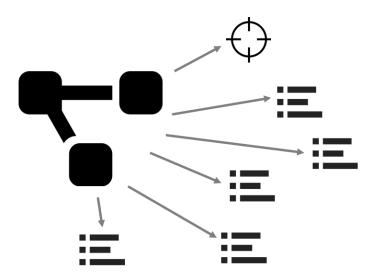

This approach allows you to create many different applications on the robot without having to delete or overwrite already written programs or points.

There can always be only one project in the robot's memory, while many projects can be saved on the computer.

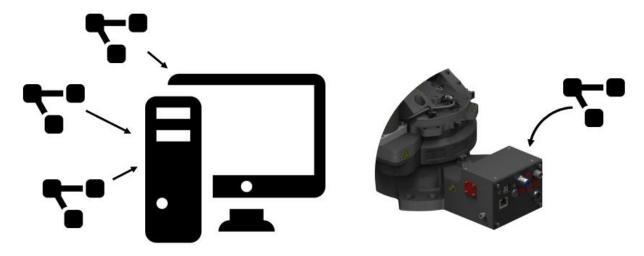

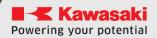

# **5** System Requirements

Before installing astorino software, ensure that the computer meets the following hardware and software requirements.

| Part             | Requirements                      |
|------------------|-----------------------------------|
| CPU              | 2.0 Ghz or faster processor       |
| Memory           | 4 GB minimum                      |
| Disk             | 100 MB free space                 |
| Graphics card    | Any                               |
| Display settings | 1280 x 720 pixels minimum         |
|                  | resolution, 100 % display scaling |
|                  | recomended                        |
| Mouse            | Three-button mouse                |

| System  | Version           |
|---------|-------------------|
| Windows | 7, 8, 8.1, 10, 11 |

# 6 Installing astorinoIDE software

Run astorinoIDE\_x.x.x.exe

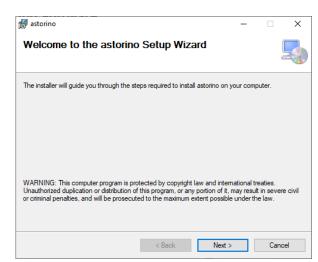

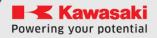

Confirm or customize the installation directory

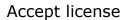

Start installation

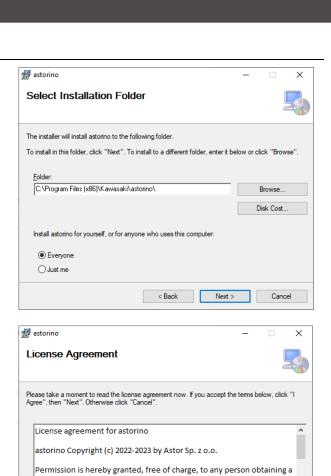

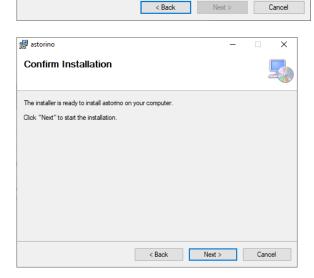

copy of this software and associated documentation files (the "Software"), to deal in the Software without restriction, including without limitation the rights to use, copy, modify, merge, publish,

○ I Agree

● I Do Not Agree

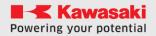

## 7 Main window

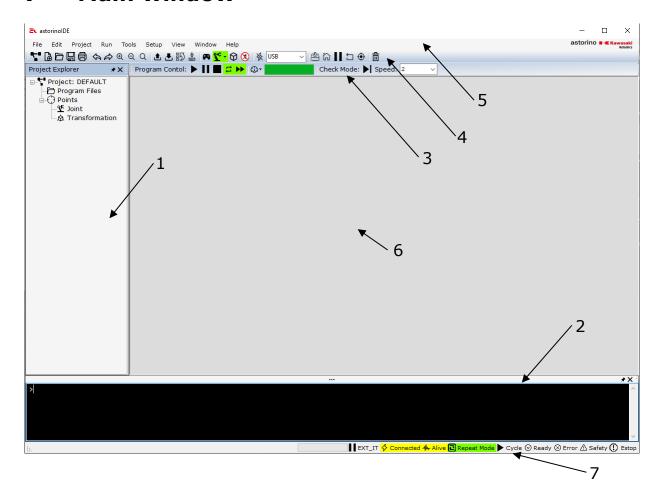

Project Explorer Tree of the currently open project
 Terminalwindow a Terminal for receiving and sendingcommands
 Program control bar Cycle on/off, speed change
 Control bar Project and robot management
 Menu bar Software Management

6. Main area Robot control and program editing

o. Main area Robot Control and program editing

7. Status bar Current statusof robot a and connections

# 7.1 Project Explorer

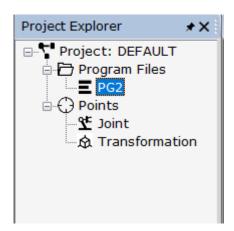

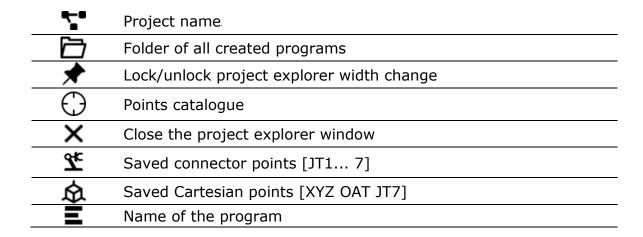

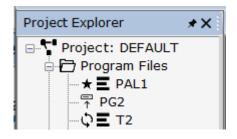

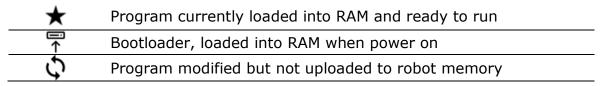

#### 7.1.1 Context menu

• Right-clicking on the [Project:] field opens the context menu for managing the project.

12

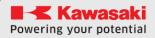

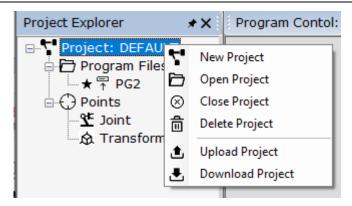

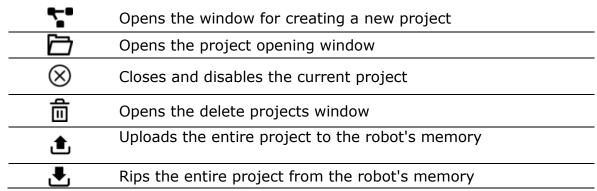

 Right-clicking on the [Program Files] field opens the context menu for managing programs

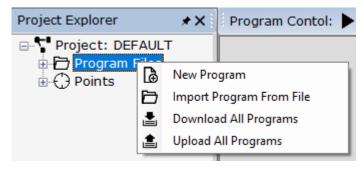

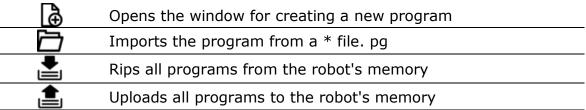

Right-clicking on the [Points] field opens the context menu for managing points

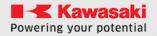

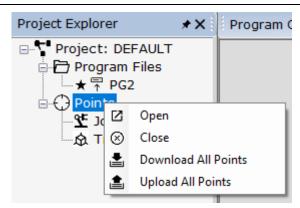

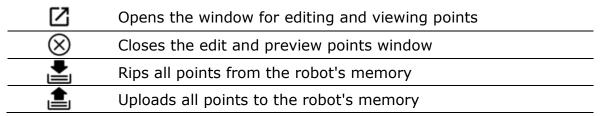

 Right-clicking on the program name field opens a context menu that allows you to manage the program

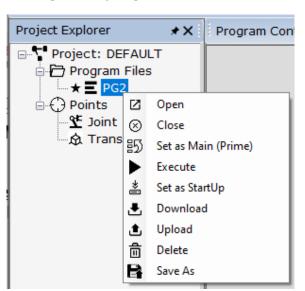

|            | Opens the editing program window                                                                          |
|------------|----------------------------------------------------------------------------------------------------|
| $\otimes$  | Closes the program window                                                                                 |
| <b>E</b> 5 | Loads the program into the robot's RAM and prepares it to run                                             |
|            | Loads the program into the robot's RAM and runs the program                                               |
| *          | Sets the program as bootable, the boot program is loaded into the robot's RAM when the power is turned on |
| ూ          | Rips the program from the robot's memory                                                                  |
| ı          | Uploads the program to the robot's memory                                                                 |
| 亩          | Removes the program from the robot's memory and the project                                               |
|            | Saves the program to a separate file                                                                      |

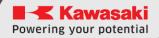

#### 7.2 Terminal window

The terminal is used to display information from the robot, but also to issue commands to the robot.

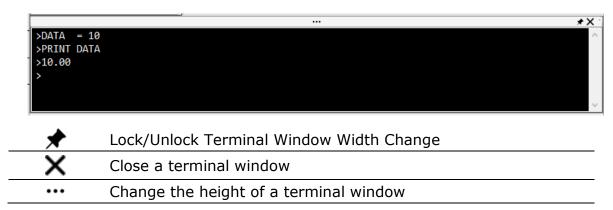

All motion commands like LMOVE, HOME, etc. They must be preceded by the word "TO" and the robot must be READY and in REPEAT mode. For example, "DO LMOVE P1"

You can also use the terminal to read the values of variables (for example, "PRINT x"), learn points (for example, HERE P1), set variables (for example, x = 10), and so on.

Here is a list of Terminal commands:

| CPUTEMP    | Shows CPU temperature                   |
|------------|-----------------------------------------|
| FREE       | Shows available RAM in %                |
| ERESET     | Resets the error                        |
| ZPOWER ON  | Turns on ENGINES                        |
| ZPOWER OFF | Turns off ENGINES                       |
| HOLD       | Pauses the currently running program    |
| CONTINUE   | Continues the paused program            |
| ZZERO x    | Starts resetting the specified axis - x |

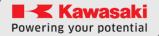

#### 7.3 Menu bar

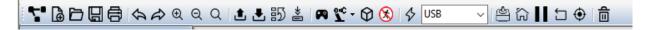

| 7               | Opens the window for creating a new project                                                               |
|-----------------|----------------------------------------------------------------------------------------------------|
| [æੈ             | Opens the window for creating a new program                                                               |
|                 | Imports the program from a * file. pg                                                                     |
|                 | Saves the active program to a file on your computer                                                       |
|                 | Prints the currently active program                                                                       |
| \$ \$           | Reverts the last operation                                                                                |
| $\Rightarrow$   | Renews the last operation                                                                                 |
| ⊕(              | Increases the size of text in the active program window                                                   |
| Q               | Reduces the size of text in the active program window                                                     |
| Q               | Resets the zoom in the active program window                                                              |
| <b>±</b>        | Uploads the program to the robot's memory                                                                 |
|                 | Rips the program from the robot's memory                                                                  |
| <b>B</b> 5      | Loads the program into the robot's RAM and prepares it to run                                             |
| *               | Sets the program as bootable, the boot program is loaded into the robot's RAM when the power is turned on |
| <b>P</b>        | Opens manual control window - RobotManager                                                                |
| <b>7</b> ¢      | It allows you to change the robot operating mode. changes to Repeat mode changes to Teach mode            |
| $\Diamond$      | Opens the visualization window                                                                            |
| <b>%</b>        | Enables or disables DryRun mode                                                                           |
| <b>♦/</b> ♦     | Opens or closes the connection to the robot                                                               |
| USB<br>Ethernet | Connection method selection window                                                                        |
| <u></u>         | Turns drives on or off                                                                                    |
| <b>6</b>        | Activates the movement of the robot to the home position                                                  |
|                 | Resets the error                                                                                          |
| II              | Pauses or resumes the robot                                                                               |
| •               | Enables the procedure for resetting the axle                                                              |
| 直               | Deletes the selected program                                                                              |
|                 |                                                                                                    |

If the background color of the following buttons is yellow, it means that:

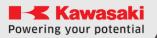

| 1. | <b>*</b>       | DryRun mode included              |
|----|----------------|-----------------------------------|
| 2. | <u>&amp;</u>   | Drives are included               |
| 3. | <del>ਨ</del> ਿ | The robot is in the home position |
| 4. | П              | The robot's work is suspended     |
| 5. | <b>•</b>       | Axle reset has been done          |

#### 7.4 Program control bar

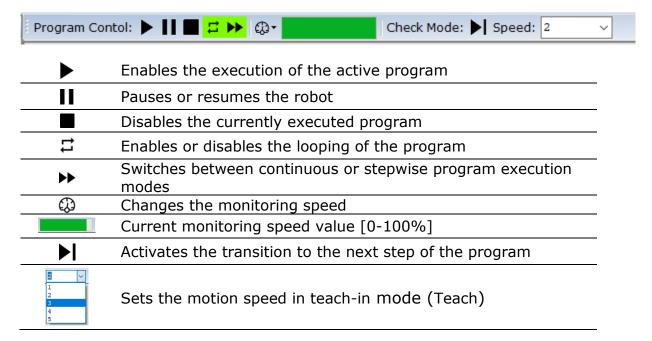

#### 7.5 Status bar

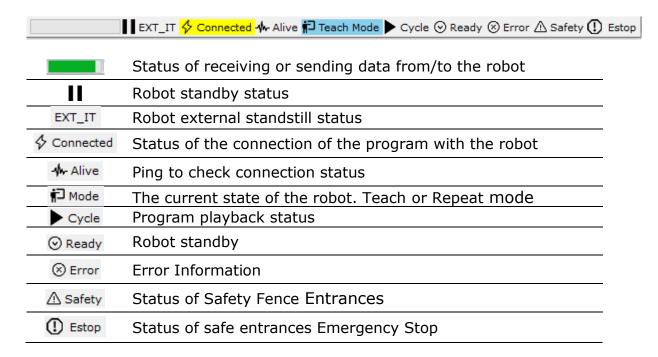

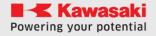

#### 7.6 Main area

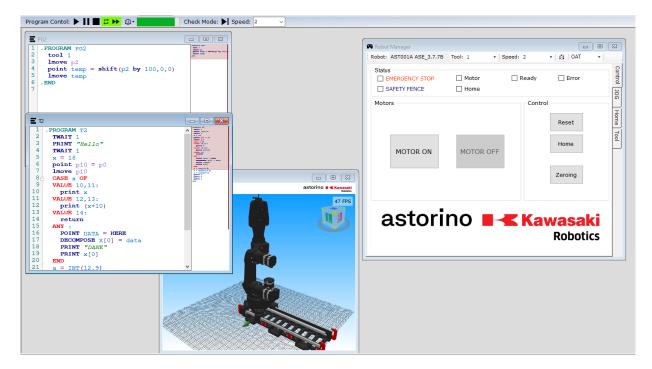

The main area of the astorinoIDE software is mainly used for writing and editing programs, as well as, depending on the settings, for viewing visualizations, controlling the robot in Teach mode, viewing robot inputs/outputs, as well as viewing and editing points.

#### 7.7 Menu bar

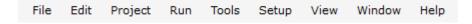

The Menu bar is used to control the program, as well as to enable software and robot configuration windows

#### 7.7.1 File

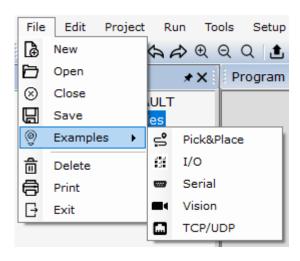

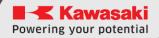

| ∄              | Opens the window for creating a new program                                             |
|----------------|-----------------------------------------------------------------------------------------|
|                | Imports the program from a * file. pg                                                   |
|                | Saves the active program to a file on your computer                                     |
| $\blacksquare$ | Prints the currently active program                                                     |
| $\otimes$      | Closes the active program window                                                        |
| <u>©</u>       | Examples of programs                                                                    |
| Ē              | Deletes the selected program                                                            |
| $\Box$         | Closes the application                                                                  |
| <b>°</b> 0,    | Sample project with Pick & Place program                                                |
|                | Example project with a program using Robot I/O                                          |
| (****)         | Example project with serial communication program                                       |
|                | Example project using a vision system                                                   |
| <u></u>        | Sample project including sample programs implementing communication over TCP/IP and UDP |

## 7.7.2 Edit

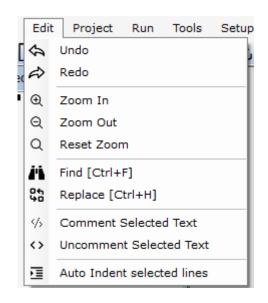

| 4             | Undoes the last edit operation of the program code        |
|---------------|-----------------------------------------------------------|
| $\Rightarrow$ | Retries the last edit operation of the program code       |
| Ф             | Enlarges text in the program window                       |
| Q             | Reduces text in the program window                        |
| Q             | Resets the zoom to its default state                      |
| ii            | Search for specific text in the program window            |
| \$0<br>\$0    | Search for and change specific text in the program window |

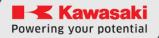

|                 | Comment out the selected code fragment       |
|-----------------|----------------------------------------------|
| <b>&lt;&gt;</b> | Uncomment the selected code snippet          |
| 1               | Automatically tab the selected code fragment |

# 7.7.3 Project

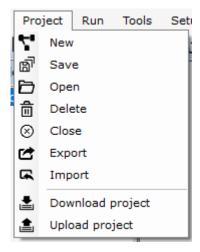

| 7         | Opens the window for creating a new project                                 |
|-----------|-----------------------------------------------------------------------------|
| മി        | Saves the entire project to disk on your computer                           |
|           | Opens a project selection window to open                                    |
| 亩         | Opens the project selection window to delete                                |
| $\otimes$ | Closes the currently open project                                           |
|           | Exports the entire project to a separate compressed file in * format. ASzip |
| <b>₽</b>  | Imports the project from the format *. ASzip                                |
| <b>=</b>  | Retrieves the entire project from the robot's memory                        |
|           | Sends the entire project to the robot's memory                              |

20

#### 7.7.4 Run

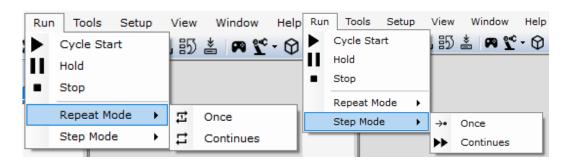

▶ Enables the execution of the active program
 II Pauses or resumes the robot
 ■ Disables the currently executed program
 □ Enables a program loop

Switches to tryb continuous execution program

→ Switches to stepwise program execution mode

Disables program looping

# 7.7.5 Tools

乊

**>>** 

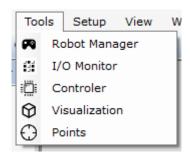

Enables Robot Manager – allows movement in manual mode (Teach)

Opens a window for viewing the robot's inputs and outputs

Opens the backup management window

Opens the visualization window

Opens the window for viewing and editing saved points

#### **7.7.6** Setup

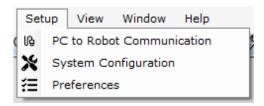

Opens a window to select how USB or Ethernet communicates

Opens the robot system settings window

Opens the astorinoIDE settings window

## 7.7.7 View (disambigu

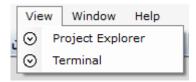

Hides or uncovers the Terminal or Project Manager view

### **7.7.8** Window

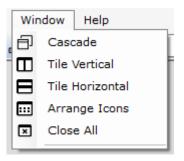

Switches the main area window to cascade mode (panes)

Sets windows to column mode

Sets windows to line mode

If the window is minimized, it is arranged in the lower left corner of the main area

Closes all open windows

22

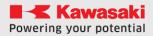

### 7.7.9 Help

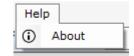

i Opens the software version information window

# 8 New Project Window

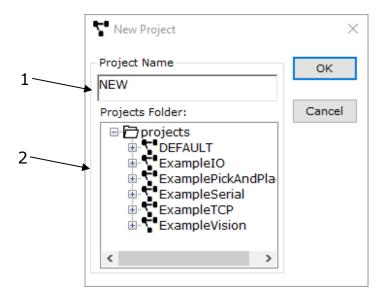

- Name of the newly created project
- 2 Names of projects currently on disk and programs in them

# 9 New program window

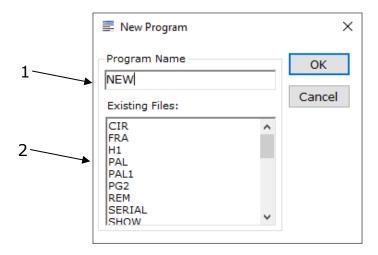

- 1 Name of the newly created program
- 2 Names of programs currently in the project

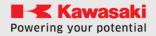

# 10 Delete Projects window

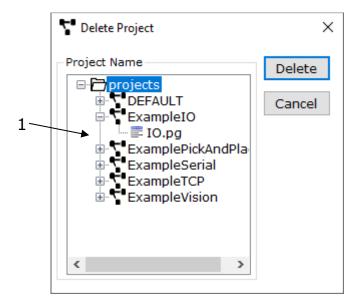

1 Names of projects currently on disk and programs in them

The [DELETE] button deletes the currently selected project.

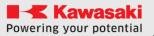

## 11 IO Monitor

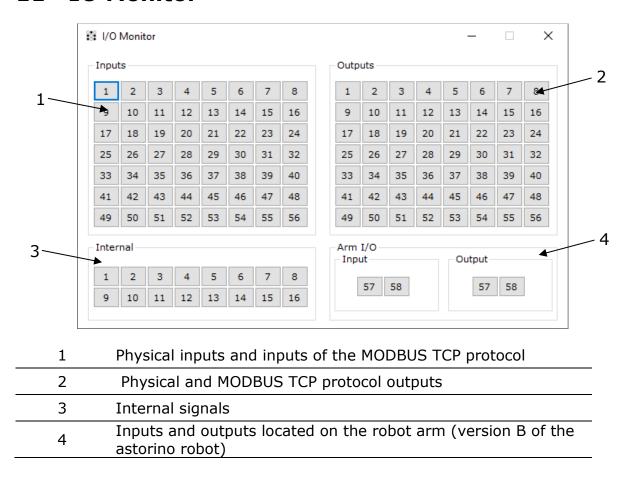

The high state of the signal is indicated by the yellow button lights up.

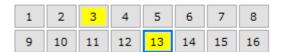

Outputs and internal signals can be controlled by clicking the mouse on the appropriate signal number.

# 12 Visualization window

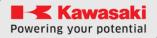

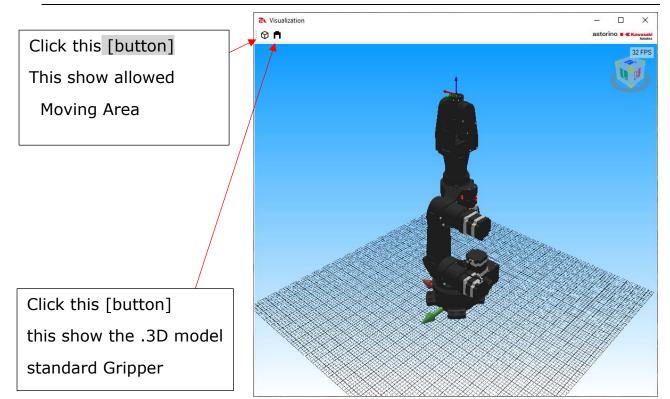

#### 13 Points window

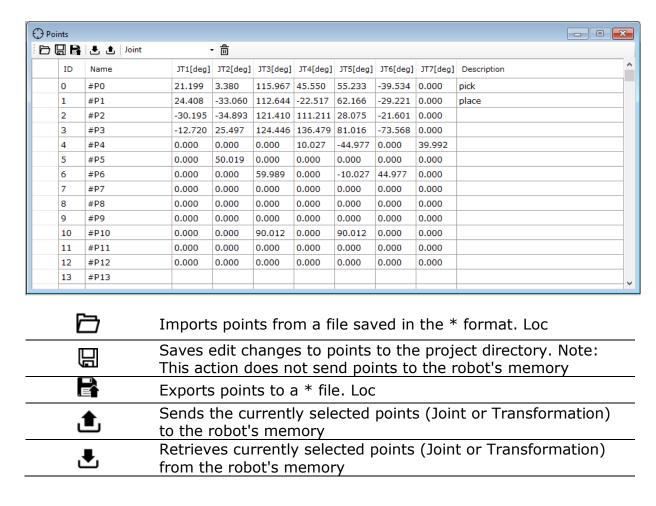

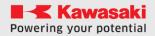

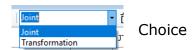

astorinoIDE allows you to add comments to points (Description), as well as manual editing of points. The manually modified point is highlighted in red and requires saving or sending to the robot to make changes.

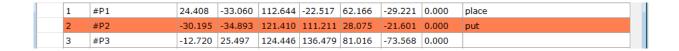

# 14 Controller window

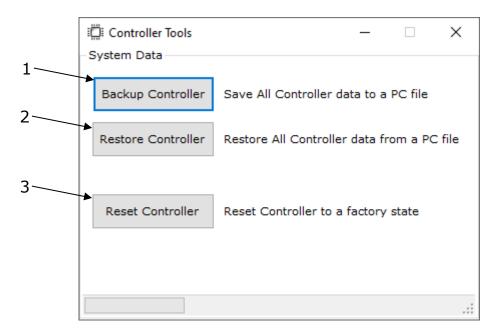

- Creates a backup copy of the robot controller, savesa file with
- the \*.as spread, which contains all data from the robot's memory
- 2 Loads a copy file into the robot's memory
- 3 Resets the controller to factory state

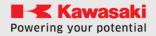

# 15 Robot Manager window

The Robot Manager window is only available after connecting to the robot. It allows you to manually (Teach mode) move the arm, as well as change the HOME position, determine the TOOL layout, as well as learn points.

#### 15.1 Control tab

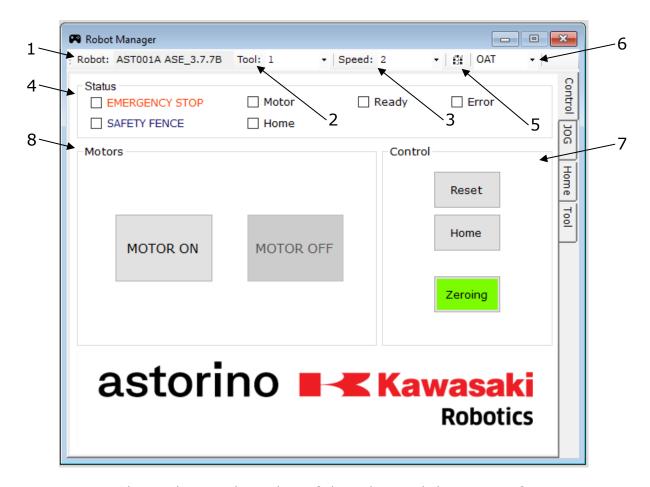

Shows the serial number of the robot and the current firmware 1 Shows and allows you to change the currently active TOOL lay-2 out Shows and allows you to change the current robot speed in 3 Teach mode 4 Current robot status 5 Enables the robot I/O view window Allows you to switch between displaying the current orienta-6 tion in OAT (ZYZ) or RPY (XYZ) angles The area allows you to reset the error, get to the HOME posi-7 tion and start the reset procedure. 8 The area allows you to turn the drives on or off

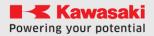

#### 15.2 JOG Card

The JOG card allows you to control the robot in manual mode, and also shows the current position of the arm.

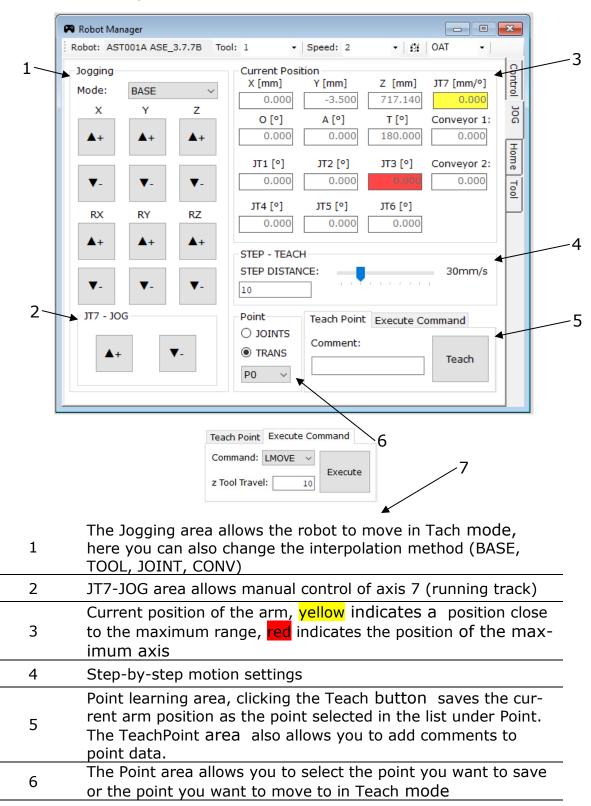

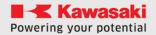

7

#### **ASTORINO User Manual**

The Execute Motion area allows youto perform one of the movements (LMOVE, JMOVE, LAPPRO, JAPPRO, JUMP) to the point selected in the Point area

#### **15.3** Home tab

The Home tab allows you to modify your home position. Clicking the [Set Home] button (2) saves the current position of the arm as the home position.

Turning on Manual mode (1) allows you to manually edit the home position.

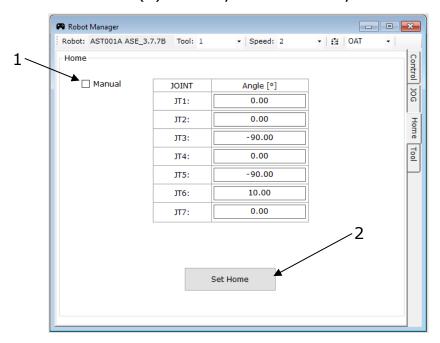

#### 15.4 Tool tab

#### 15.4.1 Tool tab

Allows manual modification of the coordinate system of the tool (Tool)

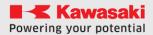

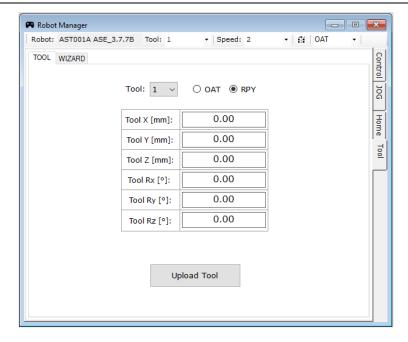

#### **15.4.2 WIZARD tab**

The WIZARD tab allows you to automatically calculate the coordinate layout of the tool using the 4-ro or 6-point method.

4-point method (XYZ determination):

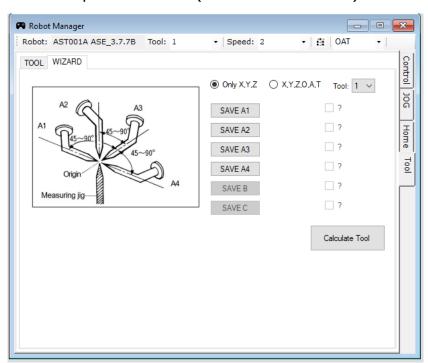

6-point method (determination of XYZ and OAT):

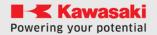

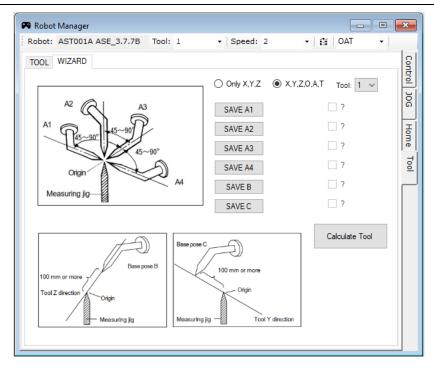

#### 15.5 PC to Robot Communication window

This window allows you to select the COM port to which the robot is connected. And changing the settings of the IP address under which the astorino is located.

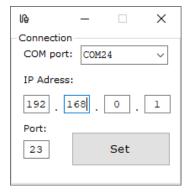

REMARK! The COM port is detected automatically, no need to change it manually. If more than one robot is connected to the computer, it allows you to choose which unit you want to connect to.

#### 15.6 Preferences window

The Preferences window allows you to change astorinoIDE settings. Mainly changes in the functionality of auxiliary windows (Robot Manager, IO Monitor, Visualization, Points)

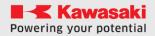

It allows you to change the visibility of the window from MDI Window to Dialog and vice versa.

The settings are saved on the computer and remembered even after the program is turned off

#### Okna typu MDI Window

MDI windows arewindows that are "closed" in the main area and cannot be separated from the main astorinoIDE window

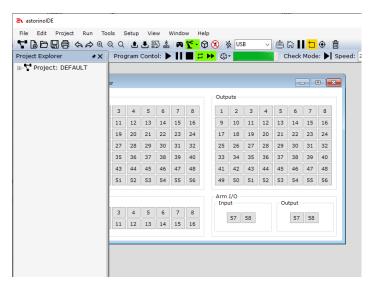

## Dialog windows

Dialog windows arewindows that open as additional windows of the astorinoIDE program, this allows you to freely place such windows on the user's screen.

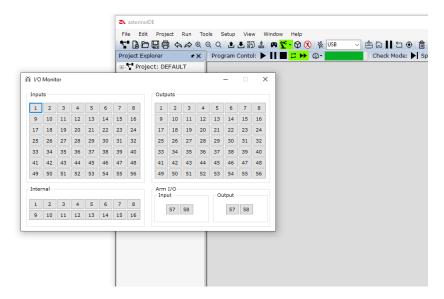

## 15.6.1 Workspace

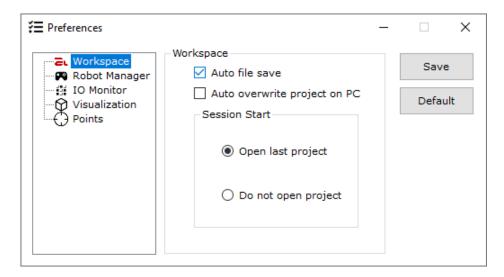

The Workspace area allows you to change system settings such as:

- Automatic saving of files when the program window is closed
- Automatic overwriting of the project on the PC when connected to the robot (the synchronization window does not appear)
- Choose how to open the environment. We can choose whether the astorinoIDE has or does not open the last used project at startup.

# 15.6.2 Robot Manager

It allows you to choosehow to illuminate the Robot Manager window. Choose whether the window should be displayed as an MDI Window or a Dialog window.

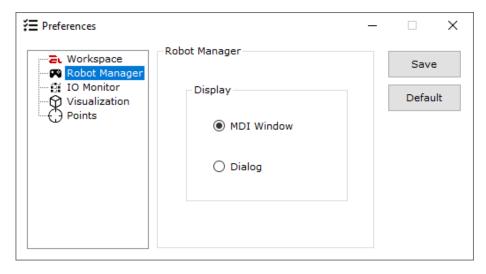

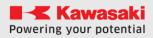

## **15.6.3 IO Monitor**

It allows you to choosehow to illuminate the IO Monitor window. Choose whether the window should be displayed as an MDI Window or a Dialog window.

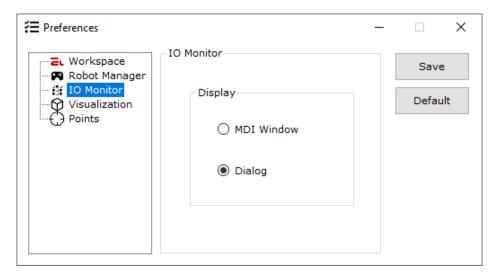

## 15.6.4 Visualization

Allows you to choose how toilluminate the Visualization window. Choose whether the window should be displayed as an MDI Window or a Dialog window.

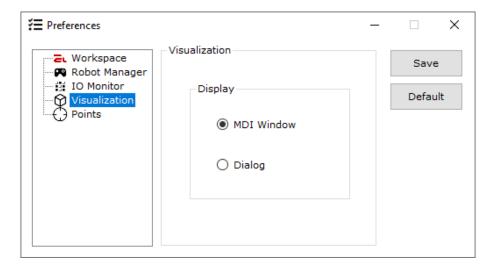

#### 15.6.5 **Points**

Allows you to choose how toilluminate the Points window. Choose whether the window should be displayed as an MDI Window or a Dialog window. It also allows you to set whether points are to be automatically sent to the robot after saving or not.

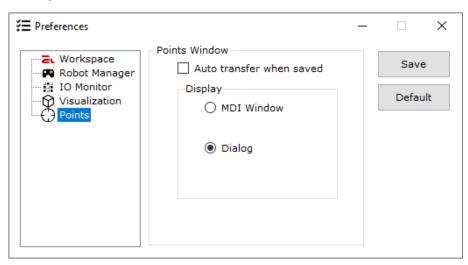

# 16 System Configuration window

System configuration allows you to view and modify the system settings of the robot.

#### 16.1 General

Shows the serial number and firmware version currently uploaded to the robot

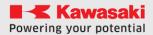

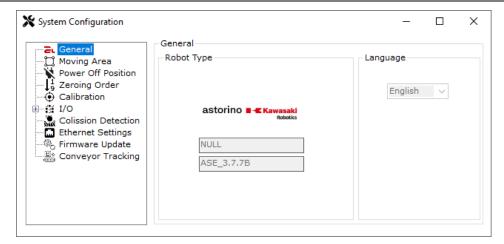

# 16.2 Moving Area

It allows you to modify the p area of the astorino robot. Point P1 is the point defining the minimum range of work in the axes X, Y, Z, and point P2 is the point defining the maximum range of work in the axes X, Y, Z

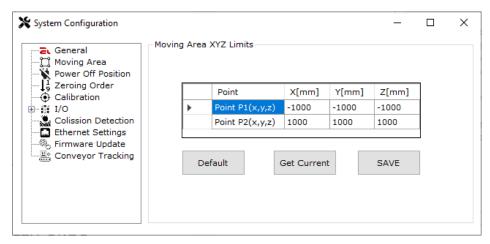

#### 16.3 Power Off Position

This area allows mto deify the shutdown position of the drives. Power Off Position is the position to which the robot will go after switching off the drives, if the reset process has been completed.

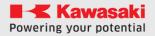

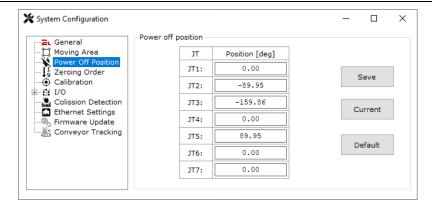

## 16.4 Zeroing Order

This area allows mto deify the process of resetting the axis. It allows you to select the order of zeroing, as well as select whether the axis is to go to the set position (Destination) after resetting.

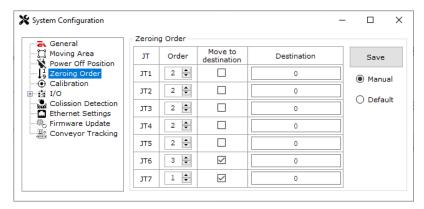

#### 16.5 Calibration

This area allows forperching axis calibration. Calibration of the axis is only necessary in the event of a failure of the SD card in the robot controller or replacement of the printed parts constituting the robot skeleton.

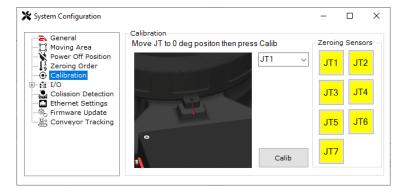

# 16.6 I/O

This area allows you to deactivate the I/O module or reactivate it.

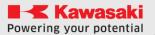

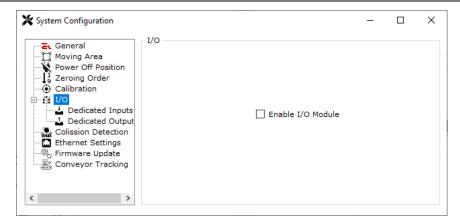

It also allows you to dedicate the plotted inputs or outputs to perform a predefined function, such as Motor ON

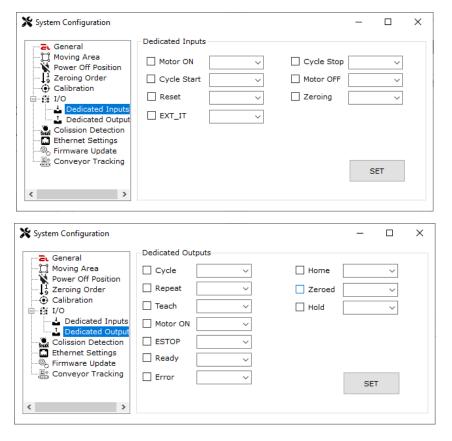

#### 16.7 Colission Detection

This area allows manualor automatic determination of collision detection thresholds. It also shows that the unit is equipped with a sensor that allows impact detection.

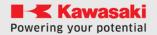

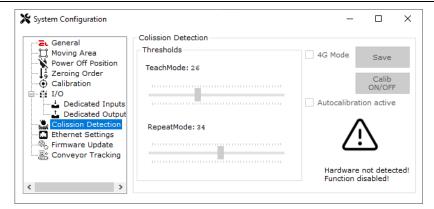

# 16.8 Ethernet Settings

This area allows you tochange the settings of the Ethernet port located in the robot. You can change the network addresses as well as the functionality of the Ethernet port.

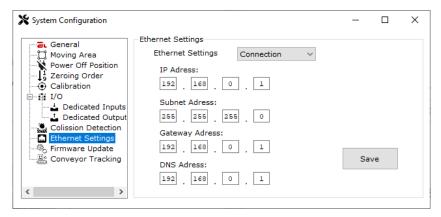

# 16.9 Firmware Update

This area allowsfor updating the firmware in the robot.

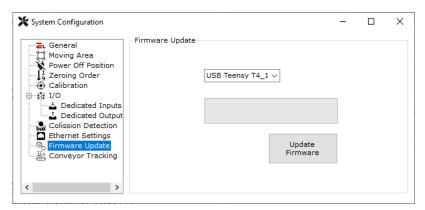

# 16.10 Conveyor Tracking

This area allows you todeify the conveyor settings, we can set the resolution of the conveyor (mm / bit), as well as the direction of cooperation with the robot.

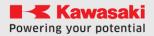

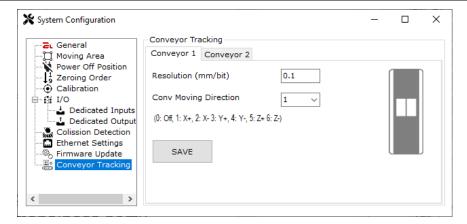

# 17 Synchronizaji window

The synchronization window appears whenastorinoIDE is connected to the robot. Allows you to choose the direction in which the project data is synchronized.

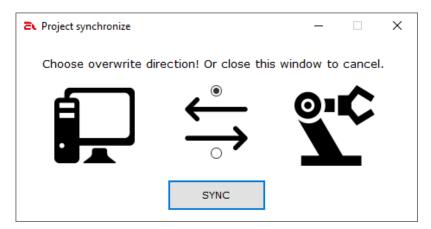

Synchronization from the robot to the komputer overwrites any project data on the computer.

Synchronization from the computer to the robot overwrites any project data on the robot.

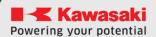

# 18 Connect and work with your environment

After clicking the [Connect] button, a synchronization window may appear. The program, after finding a project with the same name as the one saved on the robot on the disk in the computer, will open a warning window and ask whether to continue the connection.

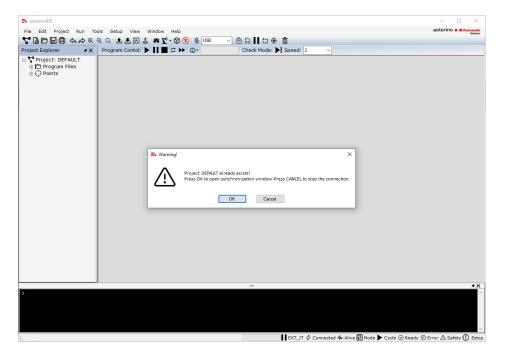

After clicking [OK], the synchronization window opens. Select the direction and then the [SYNC] button, closing this window with the 'x' button stops synchronization. The robot will be connected to the program, but the data on the computer and on the robot may differ.

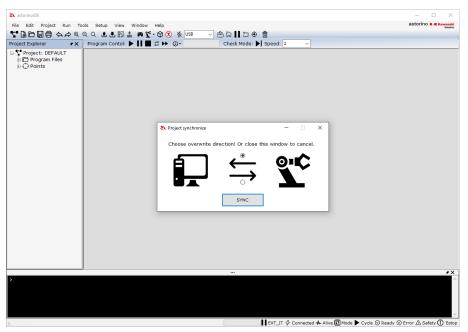

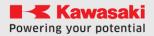

After the synchronization is completed, the selected program that is prepared to be turned on (located in the robot's RAM) will open in the main area

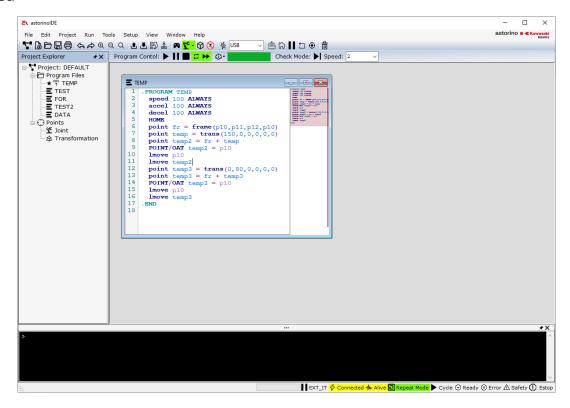

We can start writing programs and using the robot.

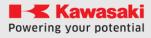

# 19 Manufacturer information

# Kawasaki Robotics Astorino USER MANUAL ASTORINOIDE

June 2023: 1st edition

Publication: ASTOR and Kawasaki Robotics GmbH

Copyright © 2023 ASTOR & KAWASAKI Robotics GmbH. All rights reserved.